## วิธีการดึงข้อมูลการใช้งานระบบกลอนประตู

ล าดับแรกเราจะต้องไปเบิกตัวอ่านข้อมูล พร้อมทั้งสาย USB ที่อยู่ในตู้กุญแจที่อยู่ใน Executive Office ก่อน

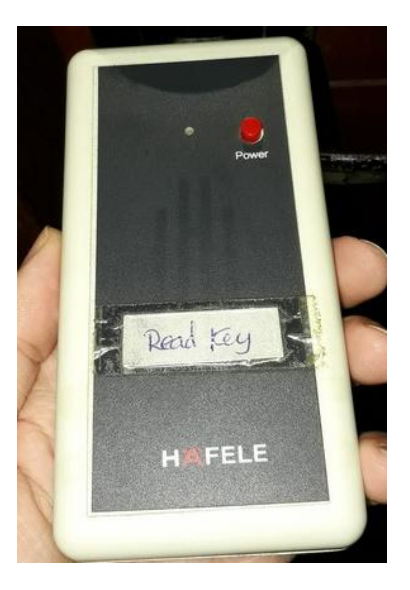

หลังจากนั้นก็ต้องไปออกบัตร Data Card ที่เครื่องคอมพิวเตอร์ เครื่องกลางของฟร้อน

1. เข้าโปรแกรม DT Lite-SA หลังจากนั้นใช้ Card Log-in เข้าระบบ

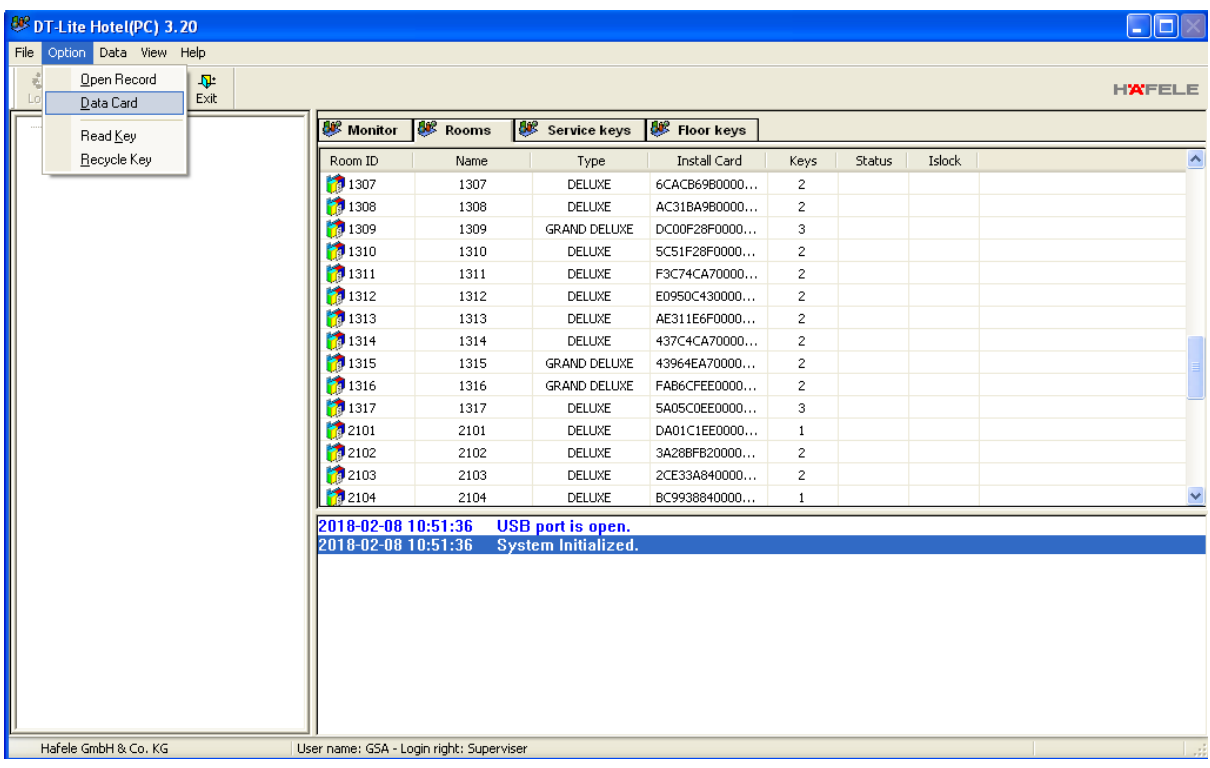

2. คลิกที่ Option แล้วไปคลิกที่ Data Card

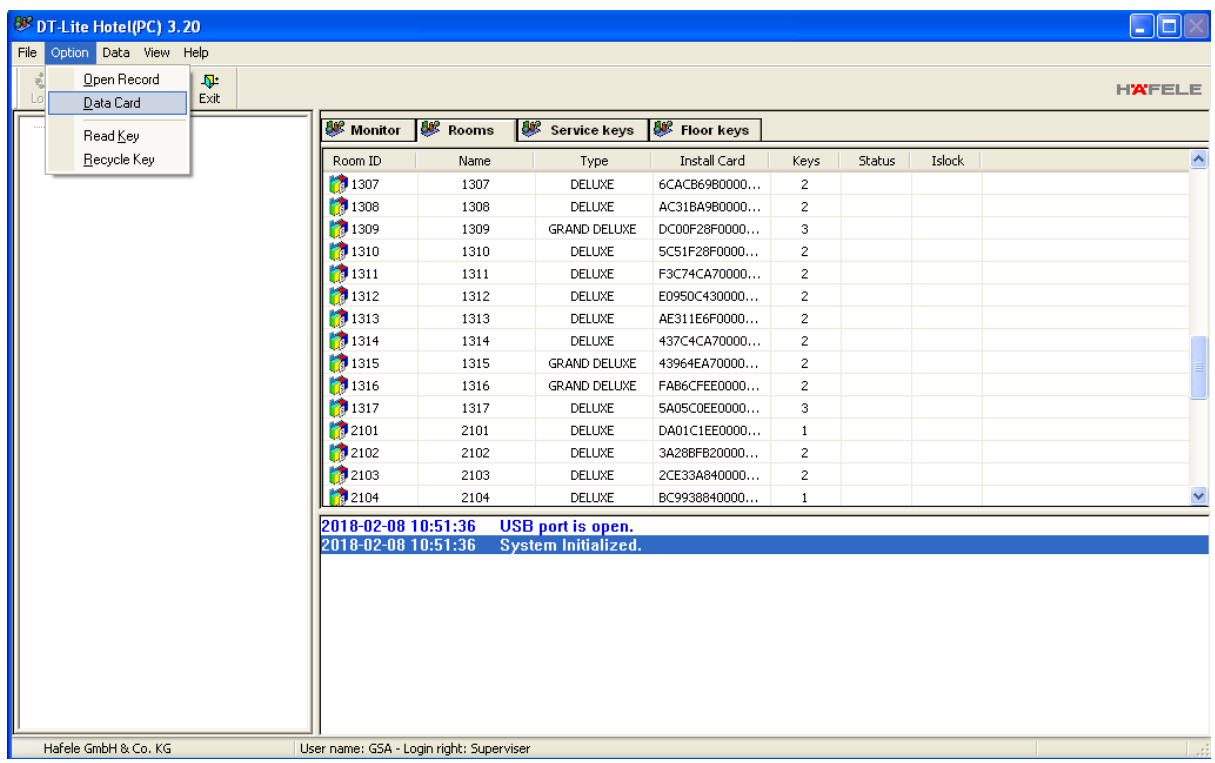

3. น าบัตรไปตั้งตรงปิระมิด (เครื่องออกบัตร)

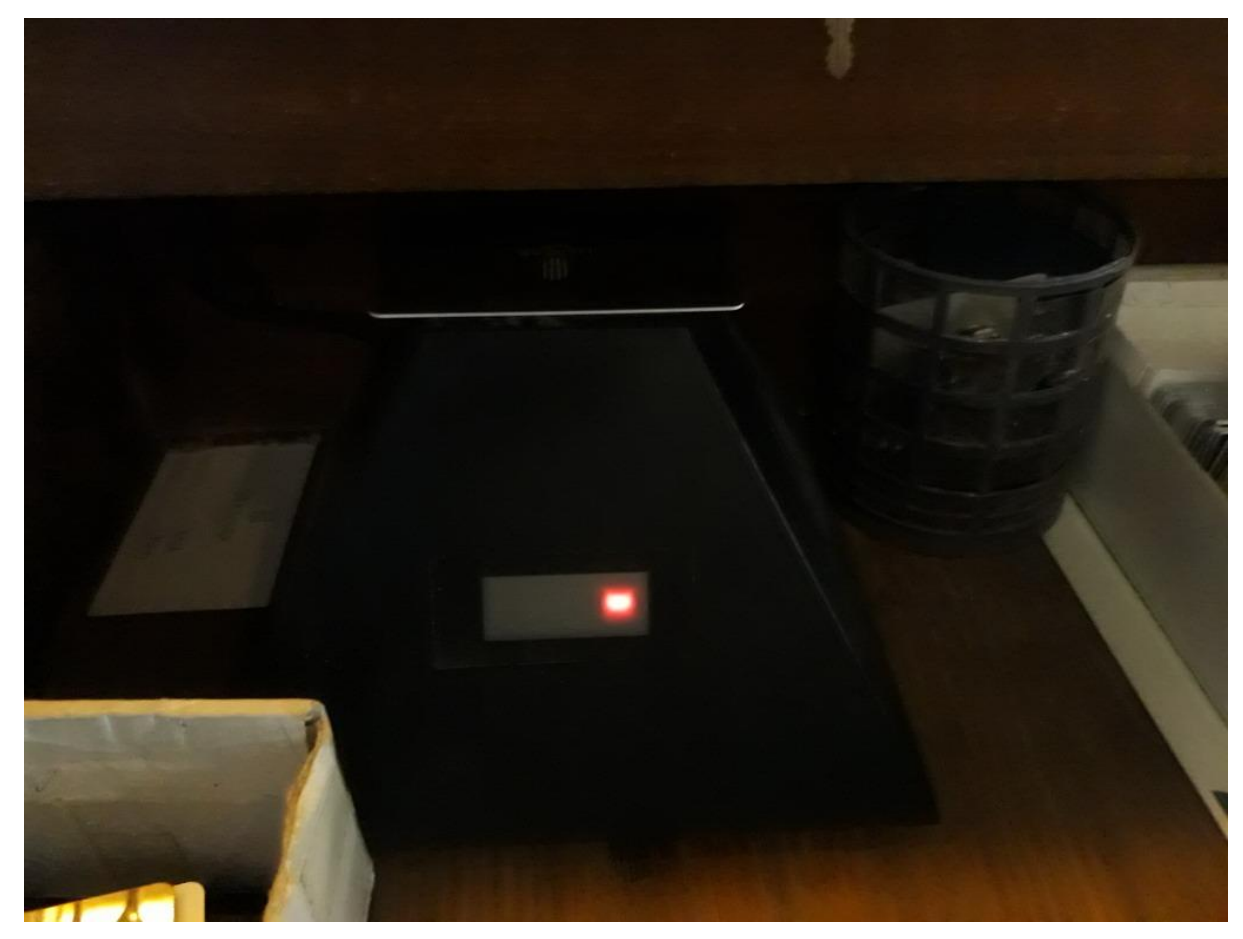

## 4. หลังจากนั้นกด OK

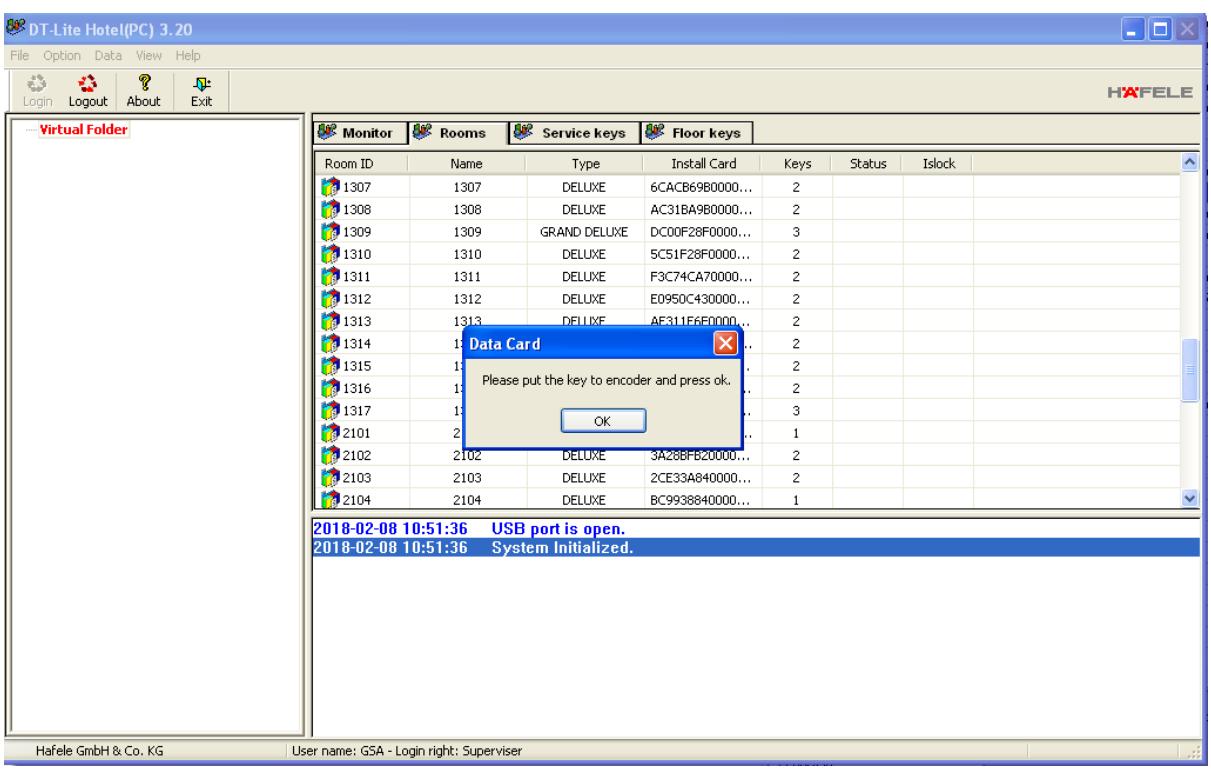

- 5. หลังจากนั้น นำตัวอ่านข้อมูล พร้อมทั้งบัตรที่เพิ่งออกไปยังห้องพักลูกค้าที่ต้องการดึงข้อมูล
- 6. กดปุ่มเปิดเครื่องตัวอ่านข้อมูล ปุ่มสีแดง จนไฟสีเขียวขึ้นติดค้าง

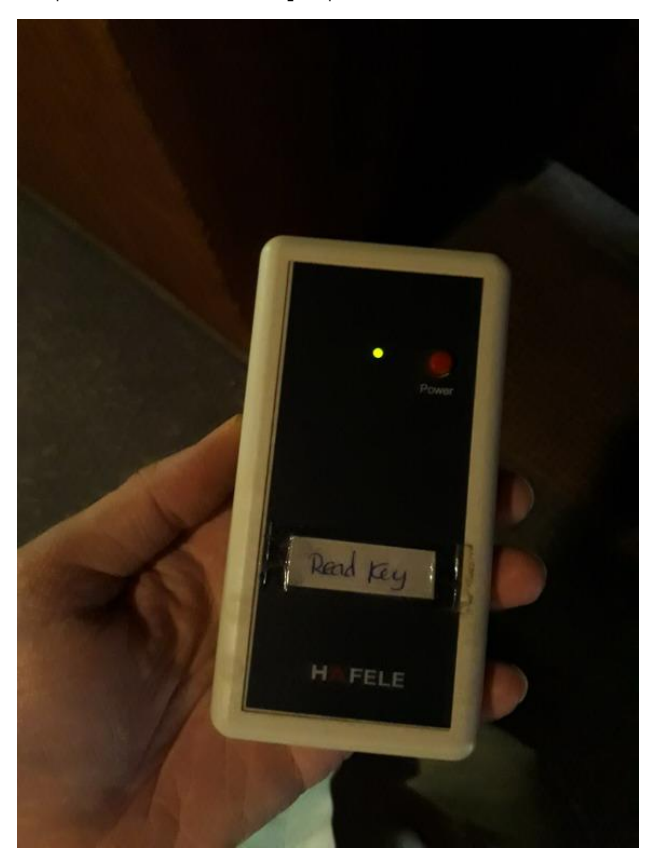

7. น าตัวอ่านข้อมูลไปจ่อเข้ากับตัวกลอน (ฝั่งด้านหน้า) โดยที่ไม่ต้องเปิดประตูก็ได้ เว้นระยะห่างจากตัวกลอน ประมาณ 15 เซนติเมตร

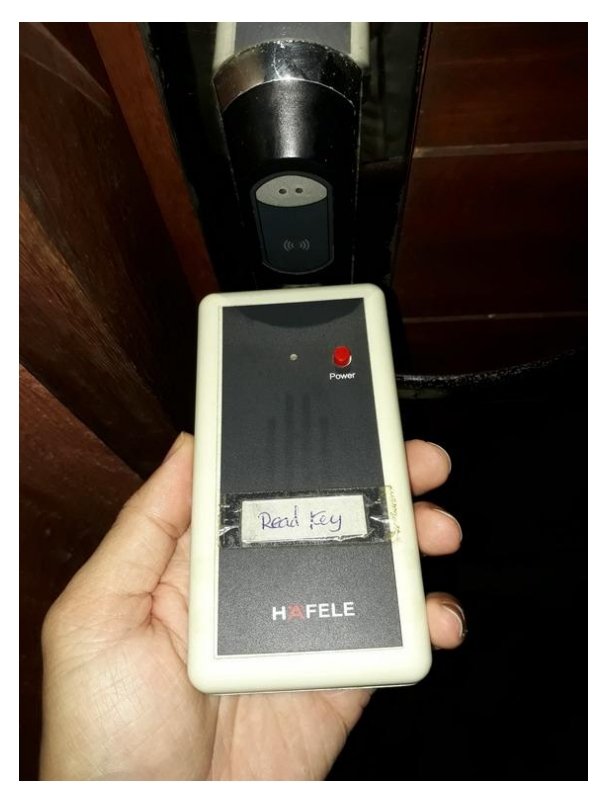

8. หลังจากนั้นใช้บัตร Data Card ที่เราเพิ่งออกไปเมื่อกี้ แตะไปแผงรับสัญญาณที่ตัวกลอนประตู โดยที่ยังจ่อตัว อ่านค้างไว้อยู่ แล้วเราก็จะได้ยินเสียงปี๊บ 1 ครั้ง

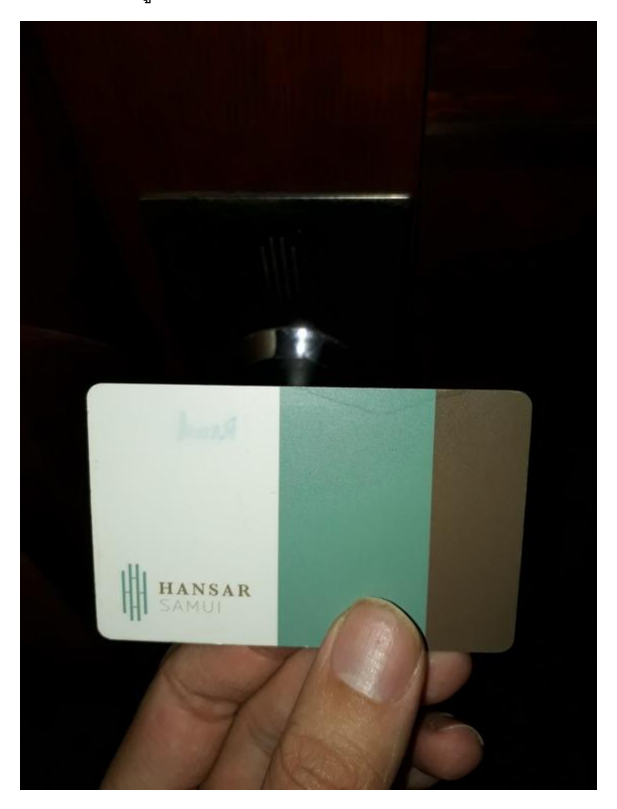

9. รอซักครู่ ไฟที่ตัวกลอนประตูก็จะขึ้นไฟกระพริบสีแดงถี่ๆ ส่วนที่ตัวอ่านก็จะขึ้นไฟกระพริบสีแดงถี่ๆ เช่นกัน ้ขั้นตอนนี้อาจจะใช้เวลานานซักนิดนึง เพราะตัวอ่านกำลังดึงข้อมูลทั้งหมดในตัวกลอนอยู่

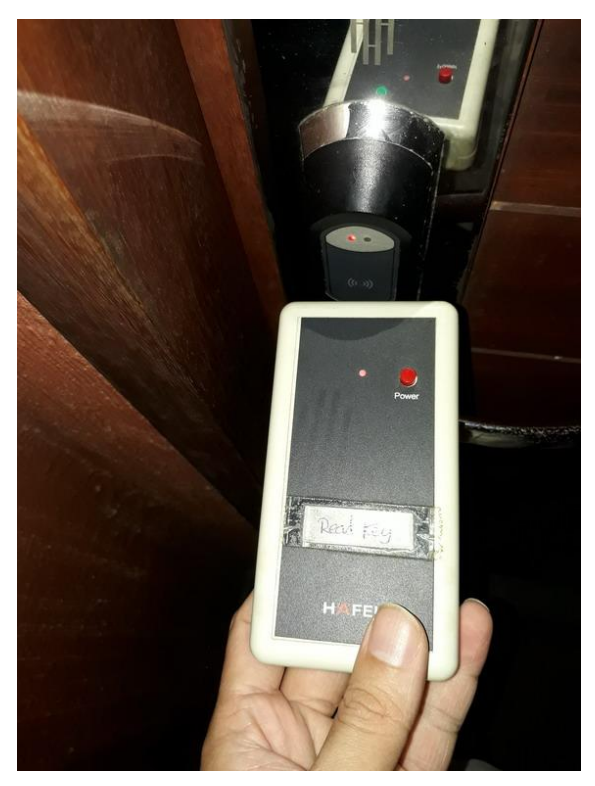

10. หากตัวอ่านดึงข้อมูลเสร็จสิ้น เราจะได้ยินเสียง ปี๊บ 1 ครั้ง และไฟที่ตัวกลอนประตูจะดับลง แต่ที่ตัวอ่านจะขึ้น เป็นไฟสีเขียวค้าง นั่นหมายความว่าตัวอ่านดึงข้อมูลสมบูรณ์ (แต่ถ้าขึ้นสีแดงค้าง หมายถึง ดึงข้อมูลไม่สมบูรณ์ ให้ลองทำการดึงข้อมูลใหม่)

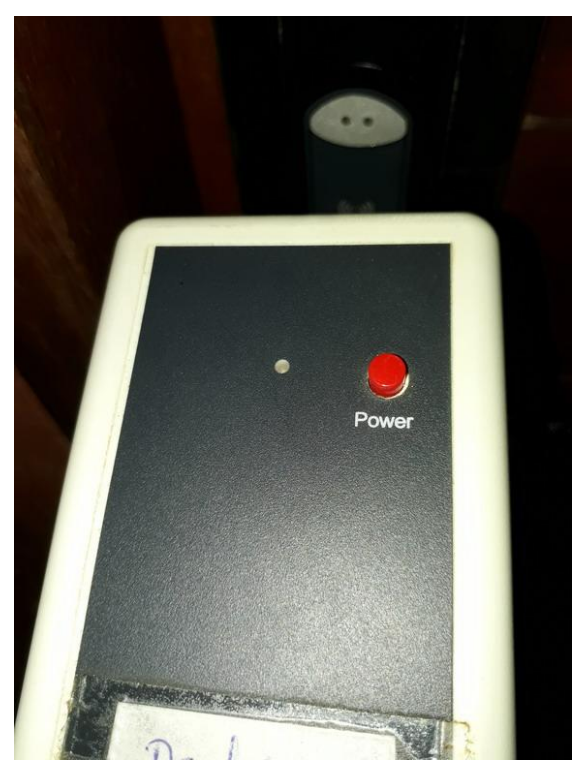

หมายเหตุ – ห้ามทำการปิดสวิตช์เครื่องอ่านเด็ดขาด เพราะถ้าปิด ข้อมูลที่ดึงไว้จะหายไป ต้องกลับไปดึงข้อมูล มาใหม่

11. หลังจากนั้นก็กลับไปที่เครื่องคอมพิวเตอร์เครื่องเดิม แล้วนำสาย USB ไปเสียบที่ช่อง USB2.0 ที่อยู่ด้านหน้า เครื่อง

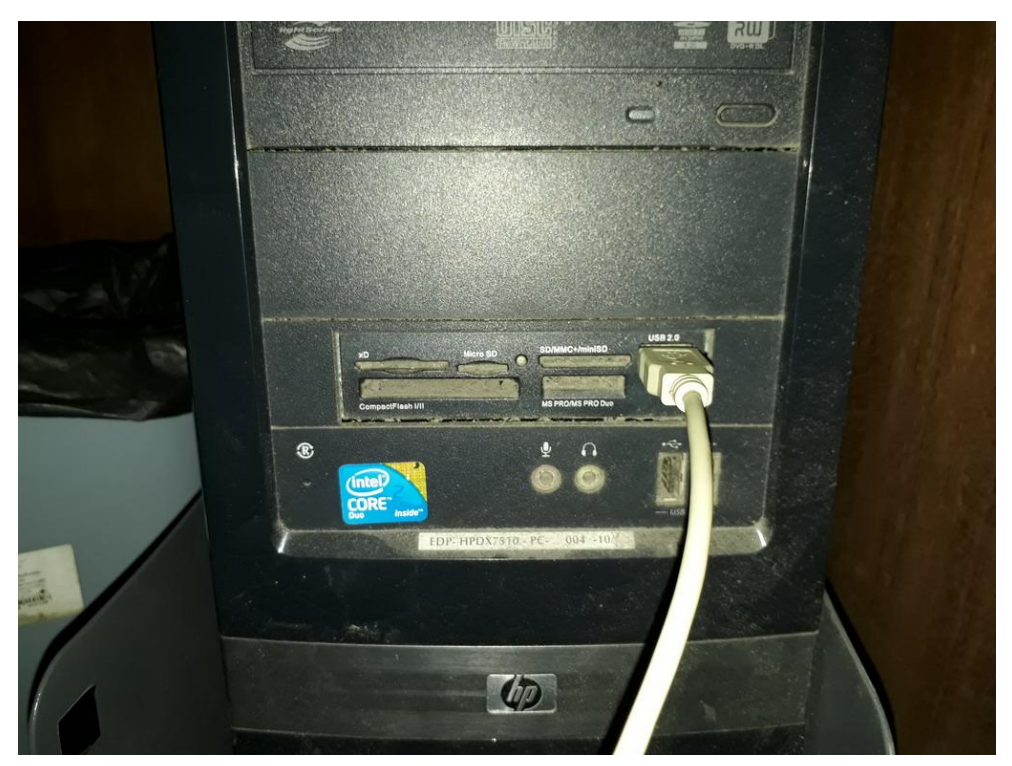

12. หลังจากนั้น สาย USB อีกฝั่งก็เสียบเข้าที่ช่องด้านข้างของตัวอ่าน

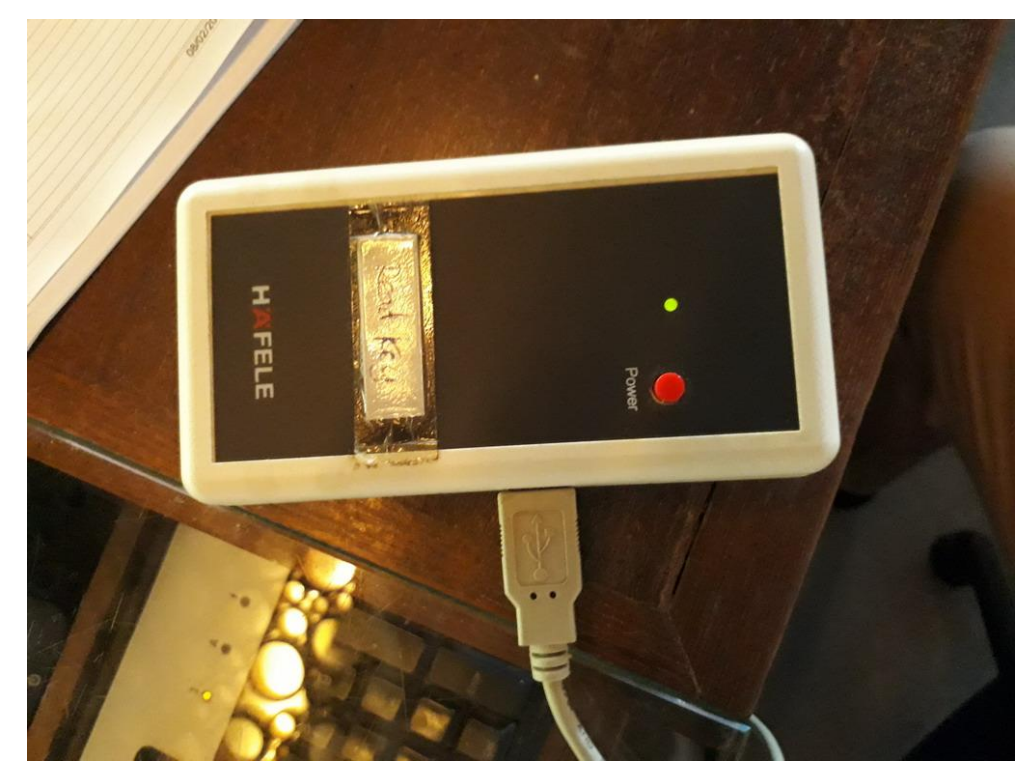

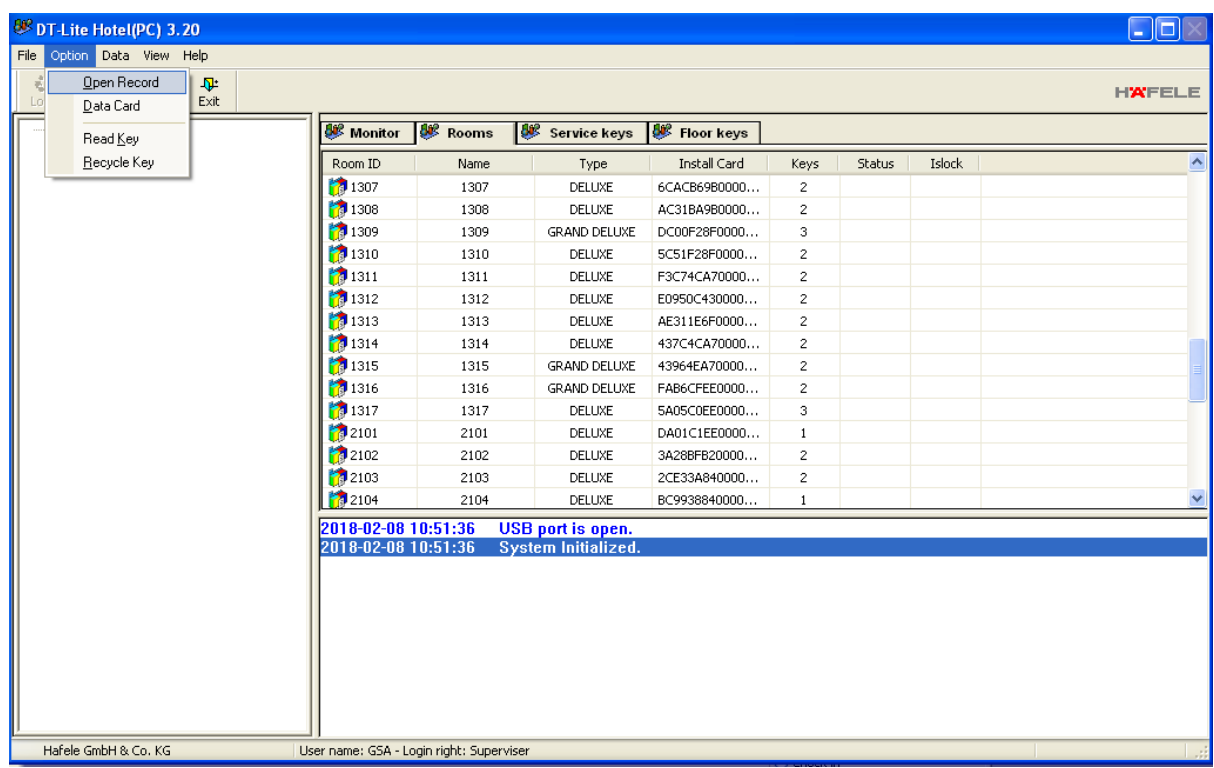

13. หลังจากเข้าโปรแกรม DT Lite-SA หลังจากนั้นใช้ Card Log-in เข้าระบบ

14. คลิกที่ Option และไปคลิกที่ Open Record

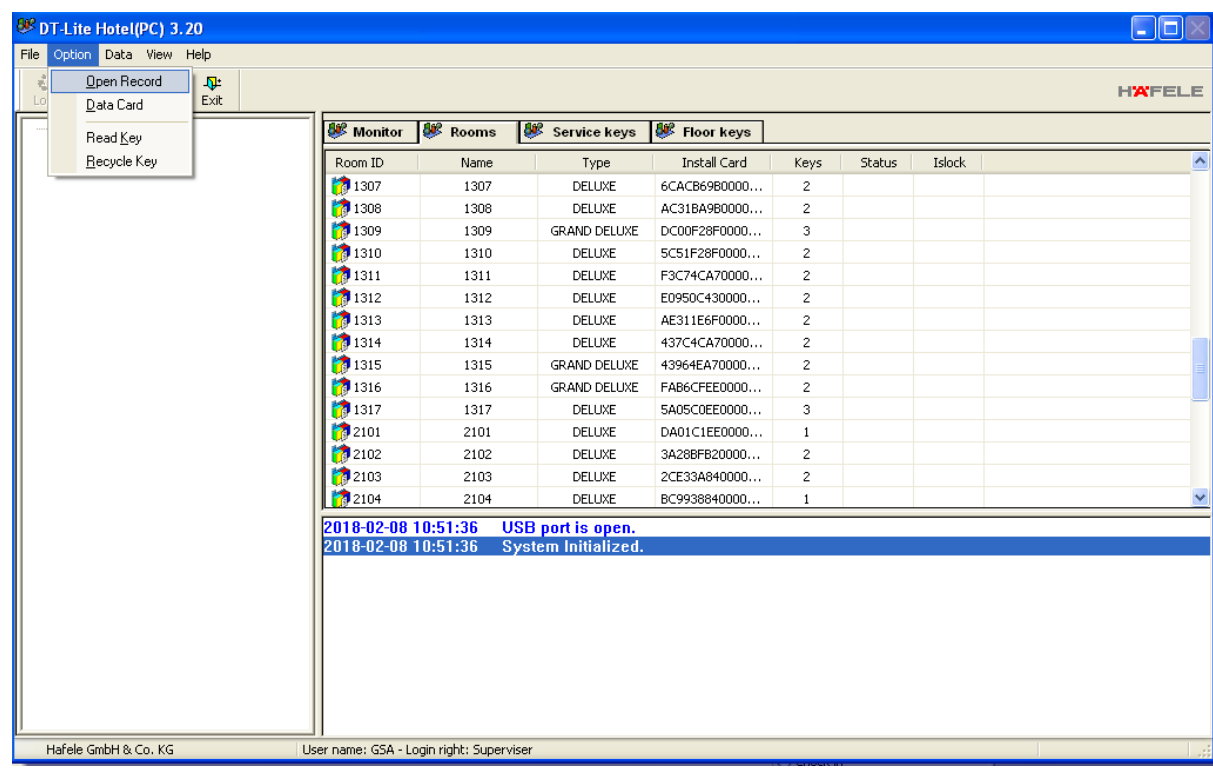

15. หลังจากนั้นกดที่ปุ่ม Read Rec ที่อยู่ขวามือ

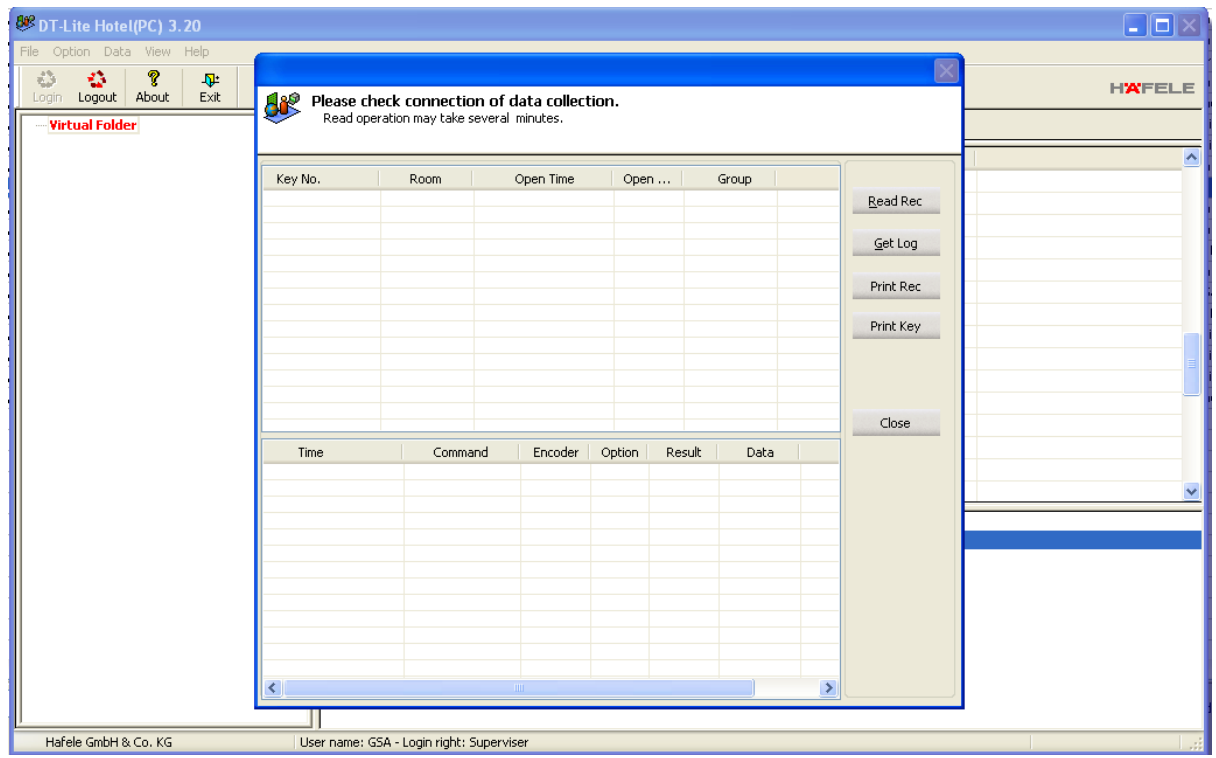

16. รอซักครู่ก็จะมีข้อมูลโชว์ขึ้นมา

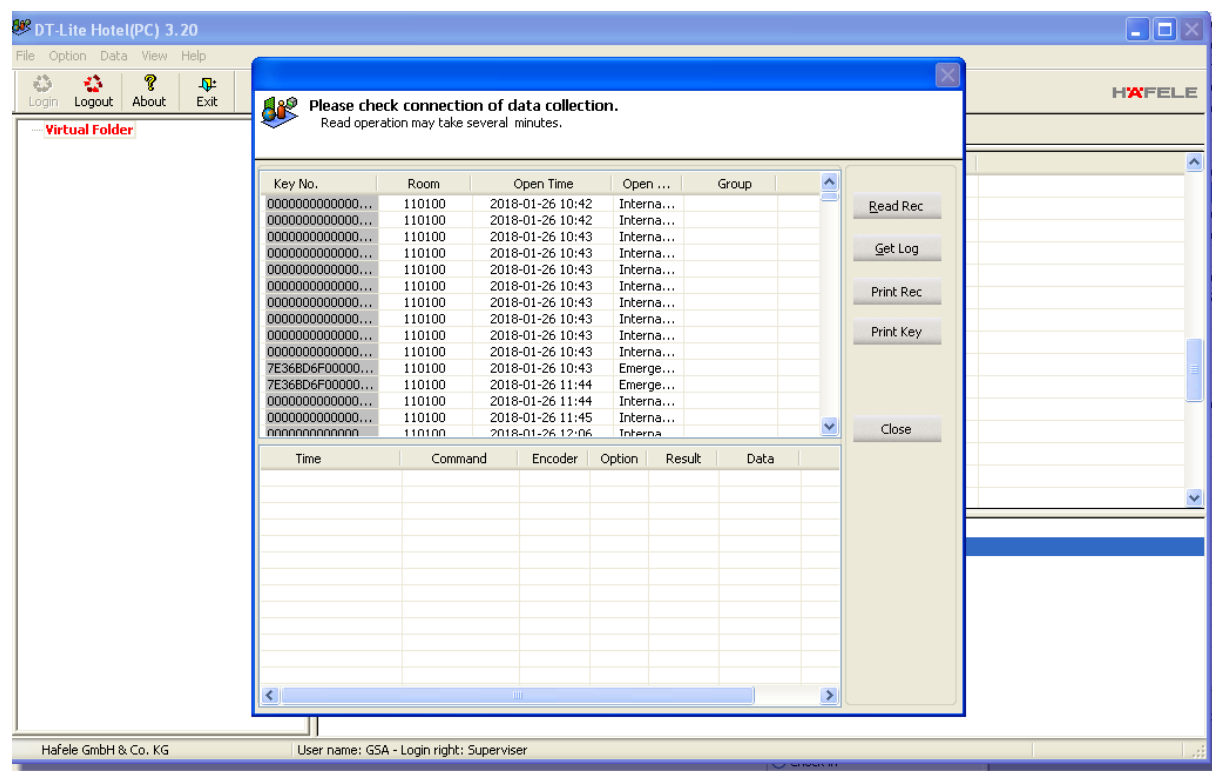

17. หากเราต้องการจะพิมพ์ ให้กดที่ปุ่ม Print Key

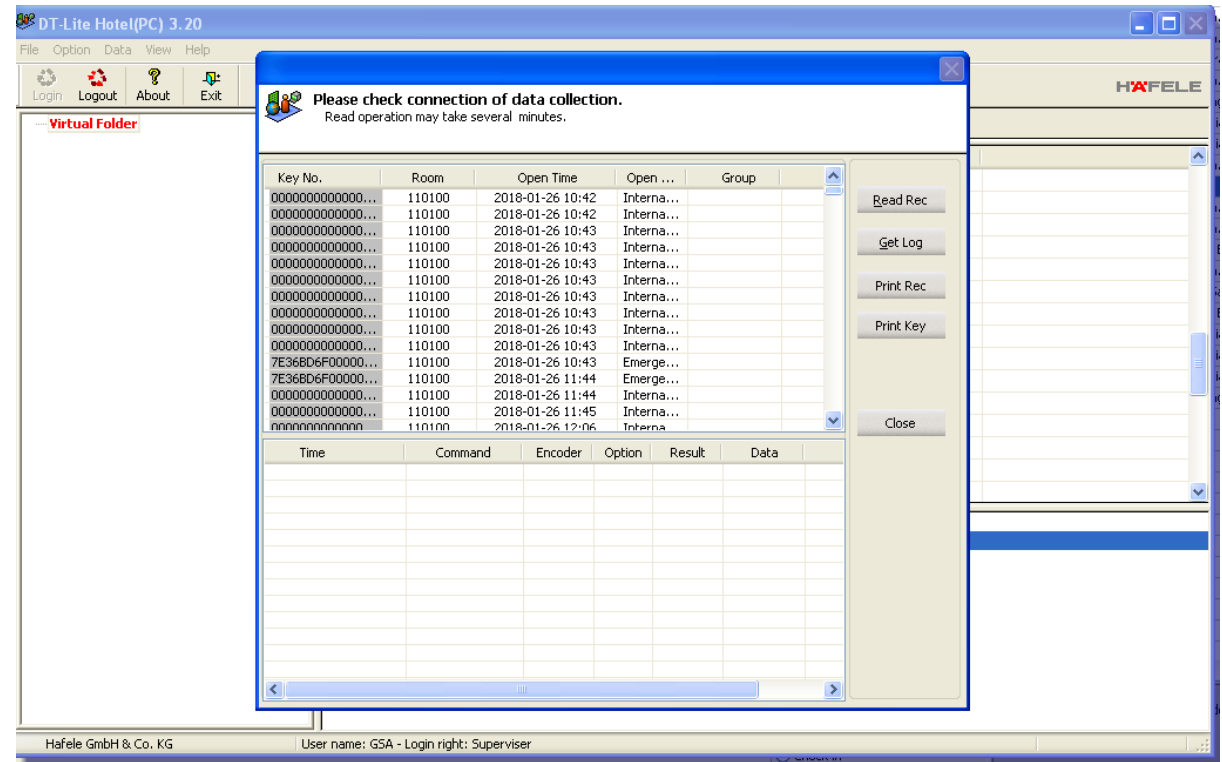

สถานะของบัตรที่ใช้เปิดมี ดังนี้

**Floor Key:** Housekeeping Card

**Master Card:** Front Office Card

**Internal Open:** Open from the inside

**Guest Key:** Guest Card